- 1. Go to www.paypal.com
- 2. Click on Log In if you have a PayPal account or click on Sign Up and follow the instructions to create a new account.
- 3. Once you have logged in to your account, click on the Send button.

| Recent activity →<br>See when money comes in, and when it goes out. You'll find your recent PayPal activity here.                        | Send                                                | Request              | More             |
|----------------------------------------------------------------------------------------------------|-----------------------------------------------------|----------------------|------------------|
| See More Activity                                                                                                    | Banks and ca<br>Shop and send r<br>bank, debit or c | money to friends sec | urely. Link your |
| If approved, earn 2% cash back* on purchases<br>Congratulations! Here's your invitation to apply for the<br>PayPal Cashback Mastercard®! | Link a Card or B                                    |                      |                  |
| *See Rewards Program Terms                                                                                                    |                                                     |                      |                  |

4. Enter the following email address in the box: payments@esc12.net and click next.

| Name, email or number | / |  |
|-----------------------|---|--|
| payments@esc12.net    |   |  |

5. Enter the dollar amount of your payment. Make sure to enter your name and TPCP or PPCP Tuition in the Add a note field. Click Continue and follow the rest of the PayPal site instructions.

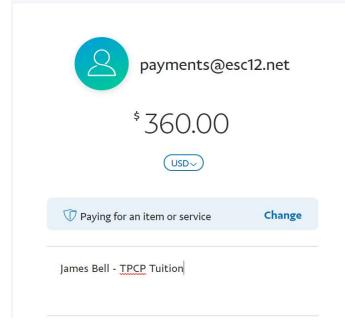